## TR**ƯỜ**NG CAO ĐẰNG NGHỀ CÔNG NGHIỆP HÀ NỘI

Chủ biên: Nguyễn Thái Hà

Đồng tác giả: Vũ Thị Kim Phượng

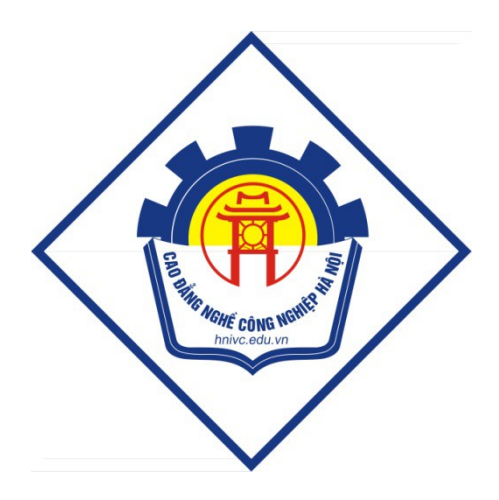

## GIÁO TRÌNH

## XỬ LÝ D**Ữ** LIỆU ĐA PHƯƠNG TIỆN

*(Lưu hành nội bộ)* 

*Hà Nội năm 2012* 

## Bài 1 Tổng quan về Adobe Photoshop

## 1. Tổng quan về đồ hoa trên máy tính và Photoshop

Adobe Photoshop CS là một chương trình xử lý ảnh cực mạnh, các công cụ chỉnh sửa của nó đã trở thành chuyên nghiếp giúp cho các nhà thiết kế web tao những ứng dụng cho web. Đồng hành với Adobe photoshop CS là chương trình Adobe ImageReady cung cấp các công cụ cho web như: tối ưu và xem ảnh trước, xử lý hàng loạt ảnh đồng thời bằng cách drag - thả từ bảng Action, tạo các file GIF hoạt hình. Photoshop và ImageReady kết hợp với nhau sẽ tạo ra môi trường hoàn hảo cho việc thiết kế đồ hoa cho Web

#### *Cài đặt chương trình Photoshop*

Muốn cài đặt chương trình Photoshop cần mua đĩa CD chứa chương trình Photoshop theo các bước sau:

Start\ Run chọn  $\tilde{O}$  đĩa CD E:\Setup.exe (Photoshop)  $\rightarrow$  OK (có những đĩa CD có Auto Run thì không cần thao tác này). Xem thông báo cài đặt về đường dẫn, số Serial Number.

Sau khi cài đặt xong, chương trình được lưu trong máy.

Khởi động chương trình: Start -> Programs -> Adobe Photoshop CS (hoặc double-click vào biểu tương Photoshop CS trên màn hình).

## 2. Các tính năng trên trình đ**ơ**n Thanh Menu

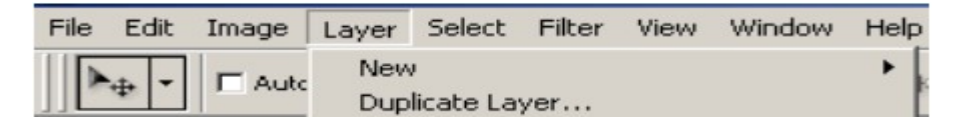

Đây là một thanh menu tổng quát các chức năng, nó nằm phía trên cùng của cửa sổ làm việc của photoshop. Mỗi một nút là một menu tổng quát

Menu File

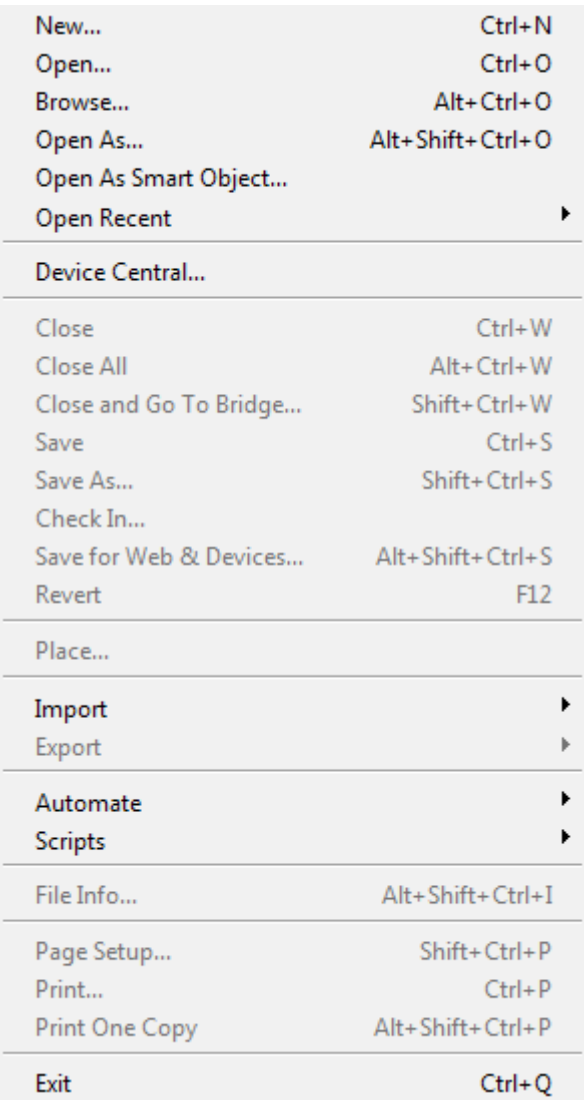

*Menu File:* Có trong hầu hết phần mềm hiện nay, giúp người dùng làm việc với các file cùng các thao tác cơ bản: open, new, save... ngoài ra menu này còn tích hợp tính năng hay được dùng khi tạo banner, signature (chữ ký), save for web  $\&$ devices cùng tính năng Browse in Bridge, một chương trình đi kèm với Photoshop để duyệt hình ảnh, cho phép người dùng quản lý ảnh dưới dạng hình ảnh (không chỉ tên file).

*Menu Edit:* Hỗ trợ người dùng với những thao tác cơ bản trong khi làm việc như Undo, Step Forward, Step Backward. Trong đó, *Undo* là một tính năng phổ biến

và rất thường dùng trong nhiều chương trình hiên nay. Step Forward và Step *Backward* là để di chuyển qua lai giữa các bước trên panel History. Nổi trong Menu này là công cụ *Fill*, có tính năng "đổ đầy" một vùng chọn, layer hoặc chanel bằng màu foreground hoặc background, màu trắng, đen hoặc màu trong ảnh. Ngoài ra, thao tác Stroke dùng để tạo viền bao quanh vùng chọn.

*Menu Image:* cho phép người dùng thao tác với hình ảnh để thay đổi về đô sâu của màu, hình ảnh, độ tương phản, độ sáng... Trong đó, thao tác *Mode* cho phép bạn thiết lập ảnh RGB hay CMYK, cũng như các dạng bit màu khác như *Lab* hoặc *Indexed. Adjustments* là một menu phụ với các thành phần điều chỉnh độ sáng, độ t **u'ong phần, Levels, Curves, cũng như Hue/Saturation**.

#### Menu Image

*Menu Layers:* Hỗ trơ người dùng chỉnh sửa và làm việc riêng với các lớp layer. Trong đó, thao tác *New*, để tạo ra các lớp mới cũng như các tùy chọn để chuyển lớp hiện có thành lớp Background. Thao tác Duplicate Layer, sử dụng để nhân bản sao cho layer và New Fill Layer/New Adjustment Layer tao ra 2 lớp màu khác nhau phủ lên trên lớp ảnh hiện tại giúp tạo ra những bức ảnh mang màu sắc ấn tượng.

*Menu Select: Liên quan đến vùng chọn, gồm các thao tác Marquee, Lasso, Wand, Select All, Deselect và Reselect dùng để chon đối tương, bỏ vùng chon... Sử* dụng thao tác Invert để đảo ngược phần vùng chọn của ảnh. Ngoài ra, có thể điều chỉnh các cạnh của vùng chọn từ menu phụ *Modify* và tùy chọn chế độ *Quick Mask*.

*Menu Filter:* Bao gồm rất nhiều các bộ lọc (Filter). Các Filter cho phép ban lựa chọn các hiệu ứng khá thú vị cho bức ảnh, sử dụng các filter tùy thuộc vào mục đích của người dùng. Menu này rất hữu ích cho ngường dùng Photoshop và là những bộ lọc không thể thiếu cho người chơi ảnh.

*Menu View:* Cho phép tùy chỉnh cách bố trí giao diện của người dùng. Tích hợp các thao tác thay đổi kích thước và hình dạng của điểm ảnh, ngoài ra còn chứa các thao tác cơ bản như Zoom in, Zoom out. Trong menu này, bạn cũng có thể tắt những điều gây phiền nhiễu như Snap, Rulers cũng như xóa Guides hay Slices.

*Menu Windows: Giúp người dùng làm việc và quản lý các cửa sổ đang làm việc* và có thể hiển thị hay tắt các palette trên màn hình

*Menu Help:* Chứa mọi thông tin cơ bản của một ứng dụng, qua đó bạn dễ dàng kiếm tra, tìm kiểu về các công cụ mà mình chưa nắm rõ hoặc thông số cụ thể về phiên bản của phần mềm.

#### 3. Thao tác với tập tin hình ảnh

#### 3.1. Mở t**ệ**p mới

Chọn File\ New: tạo tập tin mới.

Hộp thoai New xuất hiện:

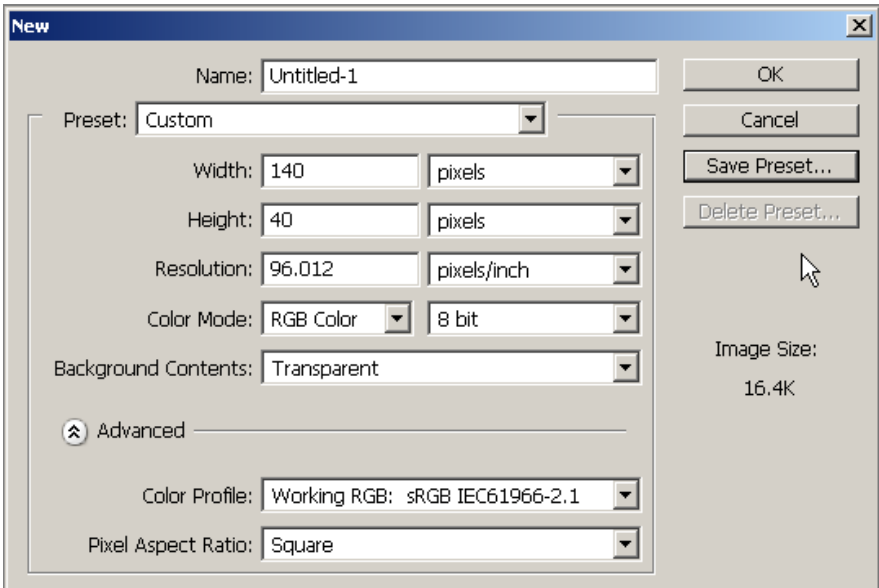

Ta nên xác lập các giá trị cho tập tin mới như sau:

Name : tên tập tin

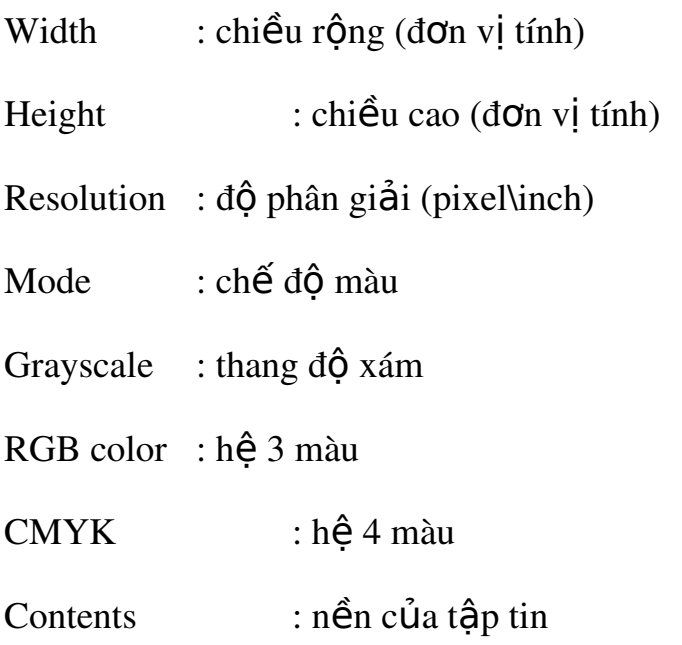

White : màu trắng

Background Color : nền mang màu background hiện hành

Transparent : nền trong suốt.

Image size : kích thước ảnh

Save Present :Tao lưu kích thước đã khai báo trong bảng Document Present

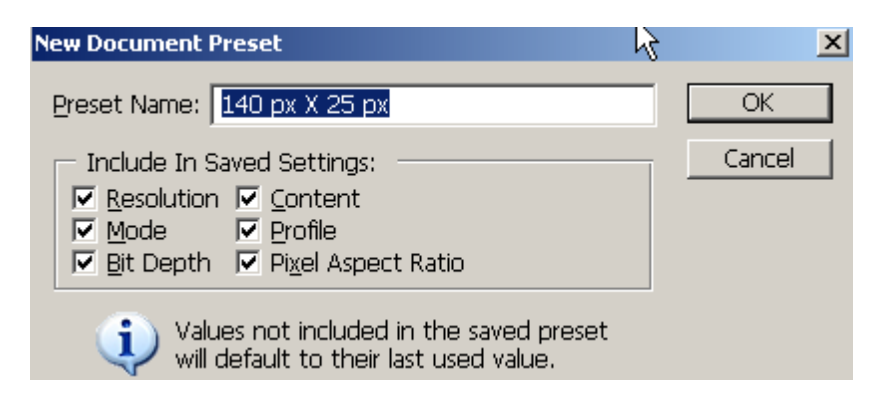

## 3.2. Lưu tệp

Chọn File > Save lưu tập tin đầu tiên (hoặc save as với một phần mở

rÔng khác, mÔt nơi khác).

Xác định đường dẫn để lưu giữ tập tin

Save in: chọn ổ đĩa trong vùng nhãn xuất hiện nhiều thư mục bên dưới.

File name: đặt tên tập tin

Format: chọn đuôi file photoshop \*.PSD

Chon nút Save

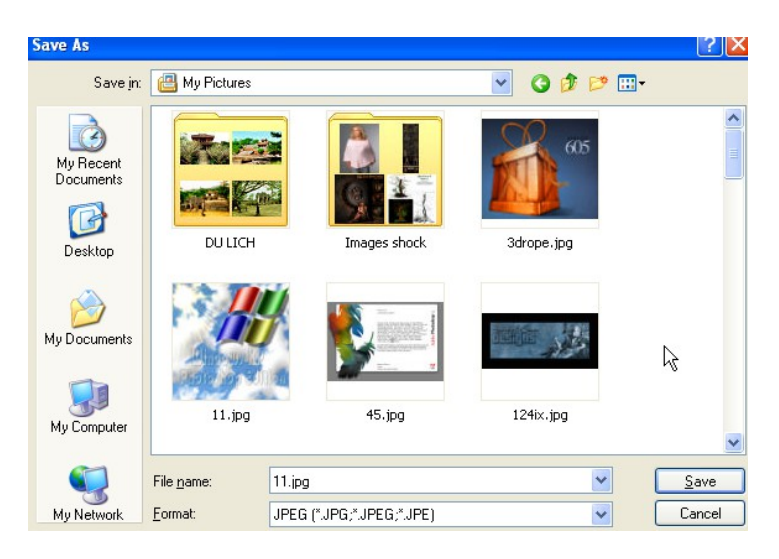

Ta nên lưu thường xuyên trong suốt quá trình làm việc để tránh tình trang hổng tập tin khi có sự cố bất ngờ xảy ra như treo máy, cúp điện...

Chọn File > Save for web: Lưu hình ảnh với chức năng tối ưu hóa sử dụng cho Web (VD:  $*$ .gif,  $*$ .jpg,  $*$ .png,...)

Chọn File > Open: cho phép mở tập tin hình ảnh bất kỳ

## 3.3. M**ở tế** p đã có

Look in: chon thư muc,  $\hat{\sigma}$  đĩa

File name: tên tập tin muốn mở

File of Type: kiểu tập tin mở rộng

Open: để mở tập tin, tập tin hình ảnh sẽ hiện trên màn hình Photoshop.

Open As: Chỉ cho phép mở một tập tin dạng \*.PSD

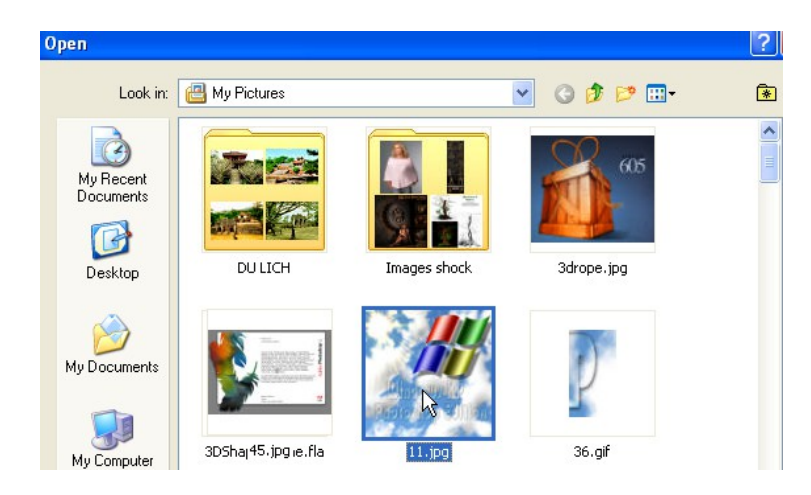

## 3.4. Một số thao tác khác

## $\hat{p}$ *Đóng tập tin*

Chọn File> Close: đóng tập tin file

Chọn File> Revert: trả lại tập tin đã lưu lần cuối cùng.

Chọn File> Exit: thoát khỏi chương trình Photoshop.

#### Bài 2 Các nút lệnh trên thanh công cụ

## 1. Nhóm công cụ chọn vùng và hiệu chỉnh vùng chọn 1. *Nhóm công cụ Marquee*

*Công c***U** Ractangular Marquee:

Tính chất: chọn vùng hình ảnh theo dạng hình chữ nhật hay hình vuông. Thao tác:

- \* Kết hợp ấn giữ phím shift trên bàn phím để vẽ vùng chọn hình vuông
- \* Kết hợp ấn giữ ơ hims Alt để tạo vùng chọn từ tâm
- $\div$  Alt + Shìft + rê chuột: tạo vùng chọn hình vuông từ tâm
- $\div$  Kết quả: Một khug viền nhấp nháy, mọi thao tác xử lý lúc này chỉ có tác dụng bên trong khung viền đó.

Thuộc tính công cụ:

- Refine Edge:
	- 2. Radius: Cải thiện phần biên vùng chọn, giúp cho phần biên được êm hơn
	- 3. Contrast: Độ tương phản (độ sắc nét) tại biên vùng chọn
	- 4. Smooth: bo tròn các góc nh**ọ**n

5. Feather: tao đo nhòe biên

6. Contract/ Expand: thu hep / nới rộng vùng chọn.

*Công cụ Elliptical Marquee:* 

Tính chất: chọn vùng hình ảnh theo dang hình tròn hay ellip

Thao tác và thuộc tính: tương tự công cụ Ractanguler Marquee Công cụ Single row Marquee:

Tao vùng chon một dòng ngang 1 pixel. Điều kiên : Feather =  $0$ 

Công cụ Single Column Marquee

Tạo vùng cọn một cột dọc 1 pixel. Điều kiện : Feather = 0

#### 7. *Nhóm công c Lasso* **ụ**

Công cụ Lasso:

Tính chất: Công cụ chọn vùng chọn tự do

Thao tác:

- $\div$  Chon công cu Lasso Tool
- $\hat{A}$ n giữ và kéo rê chuột sao cho đường viền chọn chạy theo chu vi của một đối tượng. muốn kết thúc một thao tác chọn chỉ cần nhả chuột.
- $\div$  Kết quả : đường viền chọn bao quanh đối tượng theo đường chu vi.

#### *Công c***u Polygon Lasso**

Tính chất: Công cụ chọn vùng chọn tự do

Thao tác:

- $\div$  Click từng điểm tạo khung viền chọn
- Click lại điểm đầu tiên hoặc D-Click để kết thúc

 $\div$  Xóa từng điểm chọn sai bằng phím Backspace hoặc Undo từng  $h$ ướ $c$ .

#### *Công cu Magnetic Lasso*

Tính chất : Công cu Lasso từ tính. Khi thao tác với công cu này thì vùng ch On luôn bám vào biên của hình ảnh, thích hợp cho những đối tượng có độ tương phản màu sắc giữa biên đối tượng với nền.

Thao tác:

- Click xác định điểm đầu tiên, di chuyển chuột dọc biên đối tượng có dô tương phản cao về màu sắc giữa biên đối tương với nền.
- \* Xóa từng điểm chọn sai bằng phím Backspace hoặc Undu từng bước

#### *Công cụ Magic Wand*

Tính chất: Là công cụ chọn vùng theo vùng màu tương đồng Thao tác:

- $\div$  Chon công cu Magic Wand.
- : Click vào một màu trên hình ảnh, một vùng màu tương ứng được chon.

Độ rộng của vùng chọn tùy tuộc vào giá trị Tolerance trên thanh Options

Thuộc tính

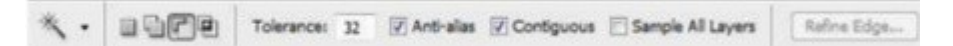

 $\div$  Tolerance: Dung sai của vùng chọn, dung sai càng lớn thì vùng chọn càng rộng.

 $\div$  Anti – Alias: khử răng cưa

 $\div$  Contiguous: Chọn màu cục bộ, màu được giới hạn bởi những vùng màu lân cận (nếu không được kiểm nhận thì sẽ chọn trên toàn File).

Use All Layers : Chon trên tất cả các Layer, không phân biệt Layer hiện hành hay những Layer khác.

*Công cụ Quick Selection Tool(W)* 

Công cụ chọn nhanh một vungfchonj bằng cách Click chuột liên tục vào những vùng hình ảnh cần chọn.

2. Nhóm công cu về và tô màu Các công cụ về

- Nhóm co Brush :

*Brush Tool :*

Là công cụ tô về bằng màu foreground với nét cọ đa dạng

 $\boxed{\blacksquare}$  Opacity:  $\boxed{100\% \blacktriangleright}$  Flow:  $\boxed{100\% \blacktriangleright}$   $\cancel{\mathscr{A}}$  $\left| \mathbf{v} \right|$  Brush:  $\left| \mathbf{v} \right|$   $\left| \mathbf{v} \right|$ Mode: Normal

Brush: nơi chứa các loại cọ và kiểu cọ khác nhau (thư viện nét cọ)

Mode: các chế độ hoà trộn của cọ Brush

Opacity: độ trong suốt màu của cọ vẽ

Flow: áp lực phun màu của công cu (giá trị càng lớn màu phun ra càng nhiều).

Muốn vẽ đoạn thẳng: Kích xác định điểm thứ nhất, nhả mouse, bấm giữ Shift và tiếp tục kích xác định điểm thứ hai

Một số nét co Brush tiêu biểu:

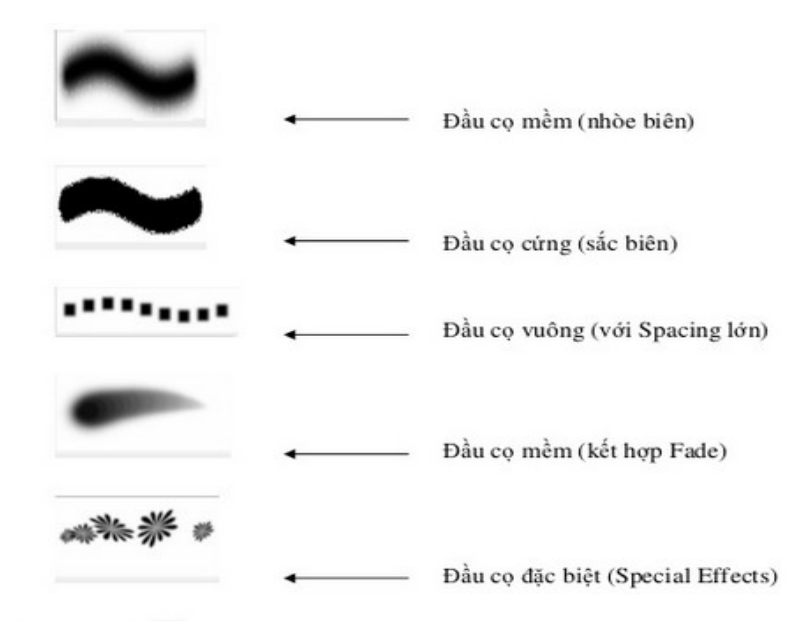

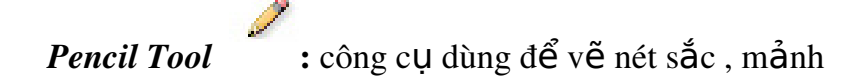

Dùng để vẽ nét sắc, mảnh

Mode: Normal  $\boxed{\blacksquare}$  Opacity:  $\boxed{100\% \blacktriangleright}$ Brush:  $\Box$  Auto Erase

Brush: nơi chứa các loại cọ và kiểu cọ khác nhau (chỉ sử dụng đầu cọ cứng).

Mode: các chế độ hòa trộn

Opacity: xác định độ trong suốt của co

Auto Erase: nếu về trên vùng có cùng màu với màu Foreground thì nét về sẽ có màu cùng với màu Background. Nếu vẽ trên vùng không cùng màu với hộp Foreground thì nét về có màu của Foreground.

*Color Repacement Tool* : Sử dụng để thay thế màu sắc trên hình ảnh với tông màu Foreground.

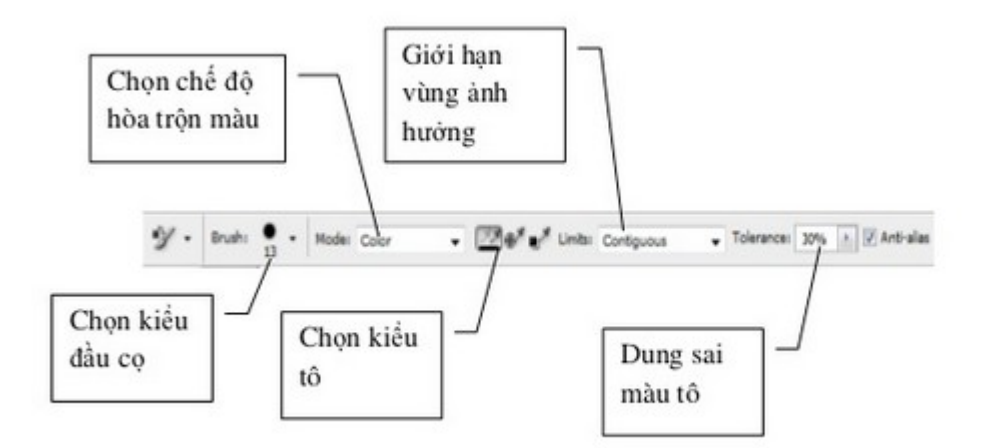

#### - Eraser

Dùng để tẩy xóa màn hình

Thao tác thực hiện:

Chọn công cụ Eraser

Kích và rê chuột tự do lên hình ảnh

 $\boxed{d}$  Brush:  $\boxed{0}$  . Depacity:  $\boxed{100 \times 1}$  Flow:  $\boxed{100 \times 1}$   $\boxed{\sim}$  Exase to History Mode:  $\sqrt{\text{Brush}}$ 

Brush: nơi chứa các loại cọ và kiểu cọ khác nhau

Mode:

Brush: tẩy xóa hình ảnh với biên vùng xóa mềm hoặc sắc cạnh.

Pencil: tẩy xóa hình ảnh với con trổ hình tròn, biên vùng xóa sắc cạnh.

Block: tẩy xóa hình ảnh với con trổ hình vuông, biên vùng xóa sắc canh.

Eraser to History: Lấy lại ảnh gốc ban đầu.

Opacity: Cường độ vết tẩy

## - Background Eraser Tool:

Xóa các pixel hình ảnh để trả về màu trong suốt

Quan sát thanh Option

 $\boxtimes$  Protect Foreground Color: những vùng hình ảnh có màu trùng với màu Foreground sẽ được bảo vệ không xóa

Sampling:

Continous: xóa tất cả các pixel màu kế cận khi drag mouse

One: xóa các pixel giống màu được click đầu tiên

# - History

Phục hồi hình ảnh trở về trạng thái ban đầu.

Thao tác thực hiện:

Chọn công cụ History Brush.

Kích và rê chuột liên tục trên hình ảnh.

Kết quả: xóa sạch tất cả những gì lấp lên trên hình ảnh.

Sử dụng History Palete (Menu Window\ History):

Lưu giữ các lệnh mà ta thực hiện lên hình ảnh từ lúc tập tin được mở. Biểu hiện từng dòng lệnh. Mặc định của Photoshop lưu trữ 20 bước, những thao tác xa hơn tự động được xóa để giải phóng bộ nhớ.

Tuy nhiên, nếu muốn ta vẫn có thể tăng, giảm số lần lưu trong palette History. Bằng cách:

Menu Edit\ References\ General

Nhập giá trị mới vào hộp số History States

Lưu ý: giá trị History State càng lớn thì càng chiếm nhiều bộ nhớ.

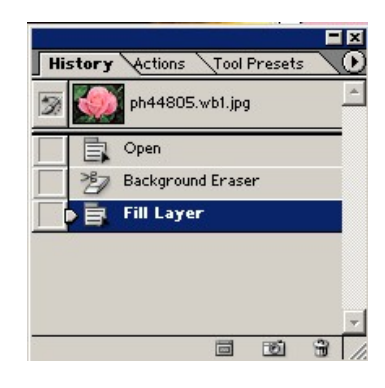

- A: Create new document from current state: tạo một tập tin mới từ trạng thái hiên tai.
- B: Create new Snapshot: giữ lại trạng thái hiện tại với một snapshot xuất hiện ở phía trên cùng của bảng History. Chức năng này rất hữu ích khi phục chế hình ảnh.
- C: Delete Current State: xóa bổ trạng thái hiện tại.

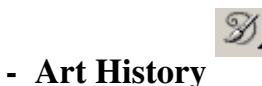

Cọ về nghệ thuật

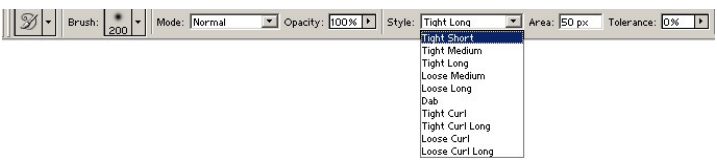

Chọn một trong các dạng cọ về nghệ thuật trong danh sách Style Trên thanh Option và rê về trực tiếp lên ảnh.

## Các công c**u** tô màu

## *B c* **ộ ụ** *ông c hút màu* :

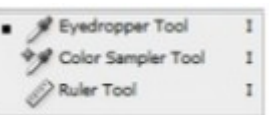

+ Eyedropper Tool : Hút lấy mẫu màu trên hình ảnh, màu được hút sẽ hiển thị trên ô màu Foreground.

 $+$  Color Sampler Tool : hút lấy thông số màu, tối đa là 4 thông số.

+ Ruler Tool : Đo đạc kích thước ảnh. Một ứng dụng khác của công cụ Measure là canh chỉnh hình ảnh bị nghiêng trở về dạng thẳng : Dùng công cụ Measure rê dọc theo bờ xiên của hình ảnh/ Menu Image / Rotate Canvas / Arbirary / Ok

## $C\hat{o}$ ng c**u** Paint Bucket

Dùng để tô đầy màu đồng nhất hoặc một mẫu họa tiết (Pattern) vào những pixel liền kề có giá trị màu tương tự với pixel vừa nhập

## *Công c Gradient*  **ụ** *:*

Dùng để tô màu chuyển sắc. Có 5 kiểu tô :

+ Linear Gradient : Màu biến thiên từ điểm đầu đến điểm cuối theo đường thẳng.

+ Radial Gradient : màu biến thiên từ điểm đầu đến điểm cuối theo dang tỏa tròn.

+ Angle Gradient : màu biến thiên nghịch chiều kim đồng hồ cung quanh điểm  $b$ ắt đầu (giống hình chóp nón)

+Reflected Gradent : Màu biến thiên dựa trên mẫu gradient tuyến tính đối xứng ở một bên điểm bắt đầu.

+ Diamond Gradient : màu biến thiên từ điểm đầu hướng ra ngoài theo dạng hình thoi . Điểm cuối quyết định một góc của hình thoi.

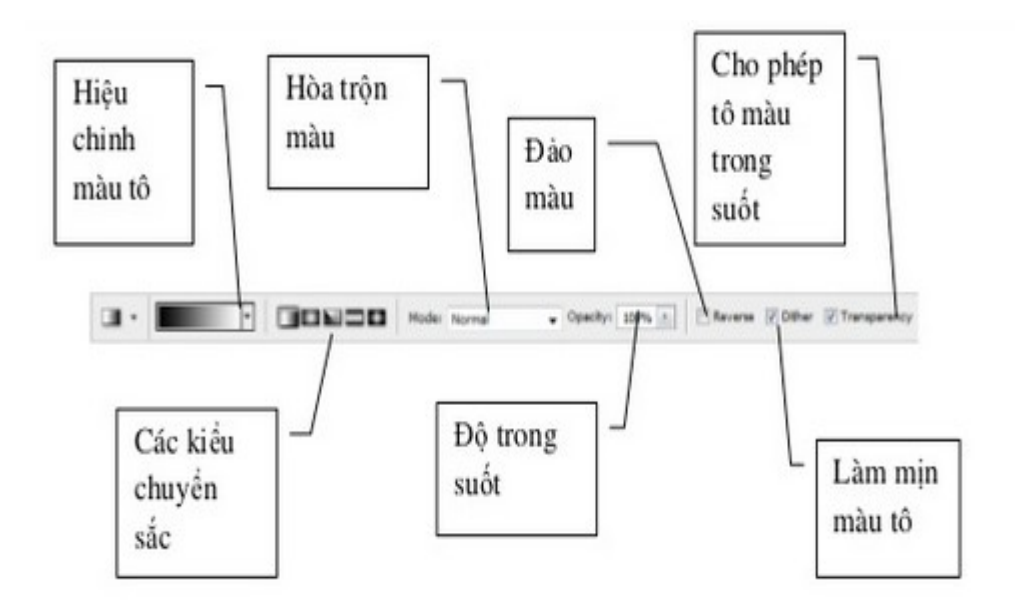

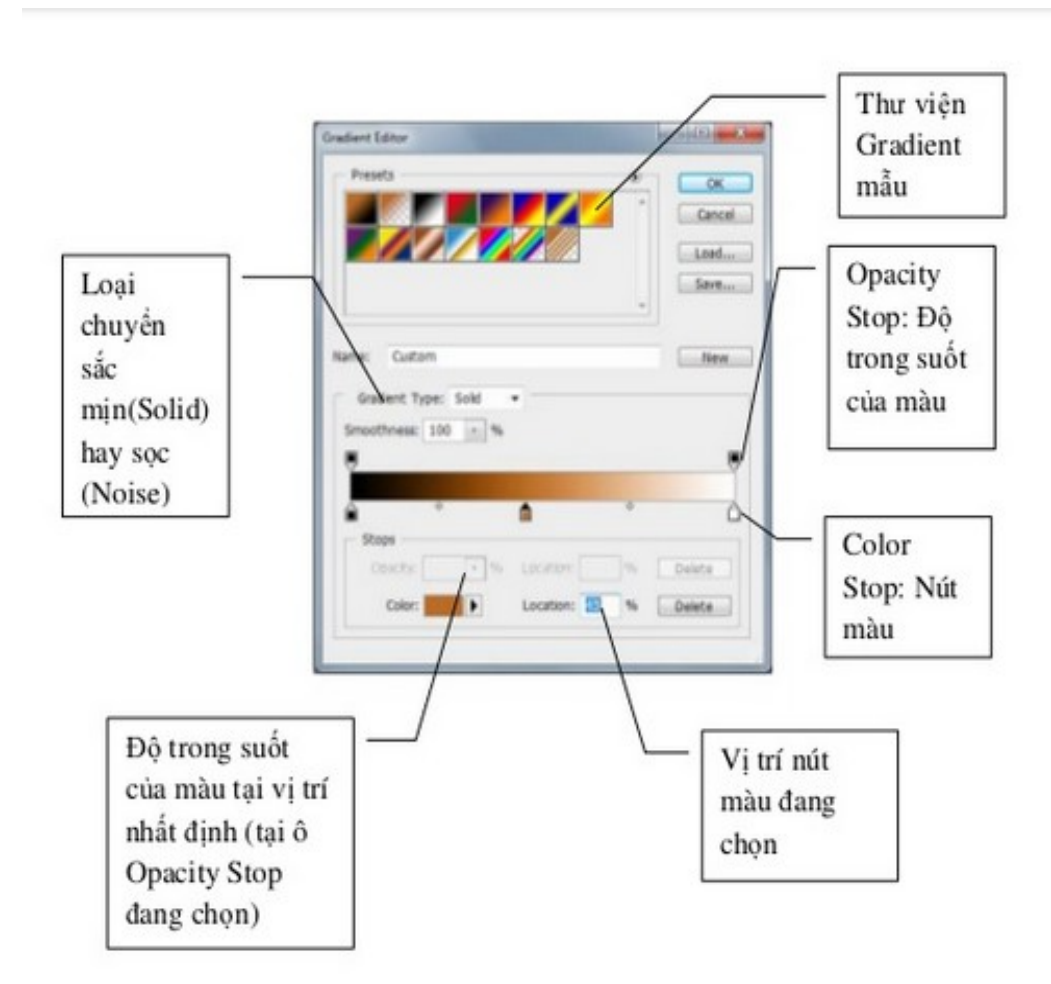

## 3. Công cụ tạo text

Nhóm công cụ *Text* :

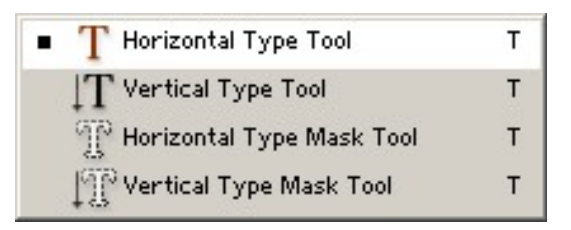

Horizontal Type Tool:

Công cụ tạo văn bản theo chiều ngang.

Thao tác thực hiện:

Chọn công cụ Horizontal Type Tool

Xác lập một số định dạng trên thanh Options (Fonts, Size,...)  $\rightarrow$  Kích vào vị trí bất kỳ trên hình ảnh, nhập văn bản.

Nội dung văn bản sẽ được đặt tại Layer mới

Vertical Type Tool:

Công cụ tạo văn bản theo chiều dọc.

Thao tác thực hiện:

Chọn công cụ Type

Xác lập một số định dạng trên thanh Options (Fonts, Size,...)  $\rightarrow$  Kích vào vị trí bất kỳ trên hình ảnh, nhập văn bản.

Horizontal Type Mask : Công cụ tạo văn bản ngang với hình thức là vùng chọn Vertical Type Mask Tool : Công cụ tạo văn bản dọc với hình thức là vùng chọn.

## Bài 3 Sử dụng lớp trong Photoshop

#### 1. Giới thiêu về lớp

Ngoài những tính năng hiệu chỉnh và biến đổi hình ảnh, Photoshop cũng có khả năng phối ghép các hình ảnh hoàn toàn độc lập với nhau thành một tập  $t$ in hình ảnh tổng hợp rất phong phú, đặc sắc...

Ta có thể sao chép bất kỳ hình ảnh từ các tập tin hình ảnh khác đem vào tập tin hình ảnh của ta với nguyên tắc chung là xây dựng trên lớp (Layer). Lớp dưới cùng của một hình ảnh thông thường gọi là background (hình nền). Layer  $(l\acute{\sigma}p)$  là những lớp trong suốt được đặt lên trên nền background.

Để hiển thị hộp thoại Layer: Menu Window \Layers (F7)

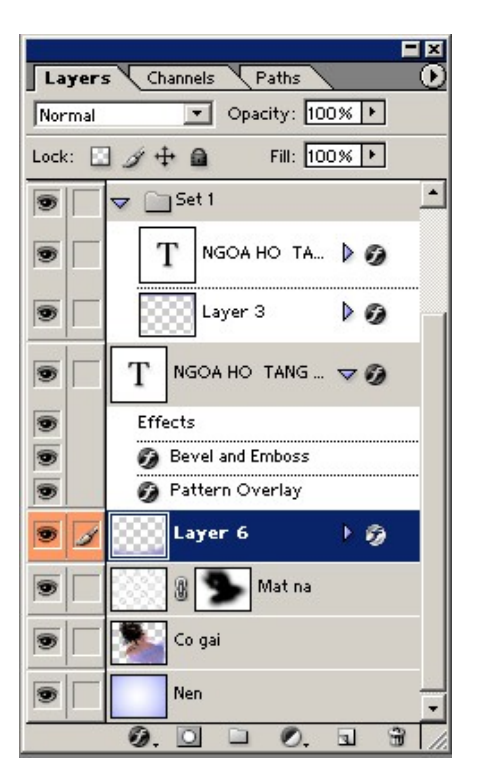

## Ví d**ụ**

Có một hình nền (background) làm hình nền cho hình trái tim (Layer) được tạo trông suốt sẽ nhìn thấy nền (bacground)

## Bài 4 Các cách xử lý ảnh

## 1. Các phép quay ảnh

Chọn Menu Edit $\text{Transform} (\text{Ctrl} + \text{T})$ 

Rotate  $180^\circ$ : Xoay đối tượng được chọn theo góc  $180^\circ$ 

Rotate 90 $^0$ CW: Xoay đối tượng được chọn theo góc 90 $^0$  cùng chiều kim đồng hồ

Rotate  $90^{\circ}$ CCW: Xoay đối tượng được chọn theo góc  $90^{\circ}$  ngược chiều kim đồng hồ

Flip Horizontal: Lật đối tượng theo chiều ngang

Flip Vertical: Lật đối tương theo chiều doc

## 2. Biến đổi hình ảnh

Thao tác: Chon đối tương (hoặc chon Layer)

Ch On Menu Edit\ Free Transform (Ctrl+T): Biến hình tự do (Ngoài ra, ta có thể kết hợp bằng cách bấm phím Ctrl và đặt trỏ ở các góc để  $bi \, \hat{\mathbf{e}}$ n dạng, skew,...)

Ch On Menu Edit\ Transform  $(Ctrl + T)$ 

Scale: Phóng to thu nhỏ đối tương được chon

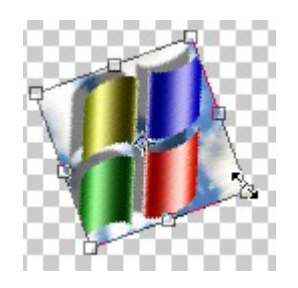

Lưu ý: Muốn phóng to, thu nhỏ đối tượng đúng tỷ lệ trong khi thao tác nhấn giữ phím shift

Rotate: Xoay đối tượng được chọn

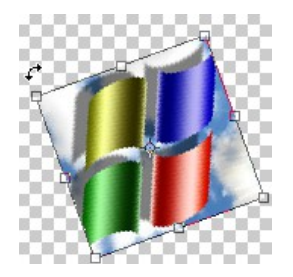

Skew: Kéo xiên đối tượng được chọn

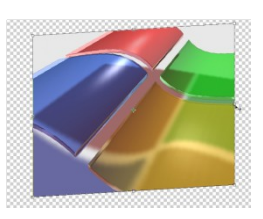

Distort: Biến dạng đối tượng được chọn

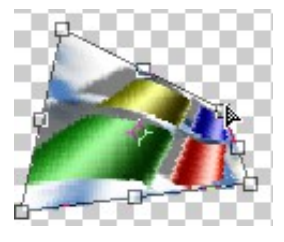

Perspective: Biến dạng đối tượng được chọn theo phối cảnh

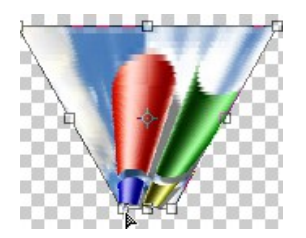

#### 3. Kênh màu và hiêu chỉnh kênh màu

Thông thường mỗi ảnh màu được tổng hợp bởi tập hợp một số màu chuẩn

- Grayscale: Tập bởi 2 màu đen và trắng

- RGB: Tập hợp bởi 3 màu RGB (*tương ứng với 3 kênh màu chuẩn*)

- CMYK: Tâp hợp bởi 4 màu (*tương ứng với 4 kênh màu chuẩn*)

- Multiple channel: Chế độ ảnh đa kênh mầu (*cho phép người sử dụng tao thêm một số không giới hạn kênh màu mới*)

 $*$  Ta có thể sử dung phương thức tăng hoặc giảm kênh màu đồng thời hiệu chỉnh chi tiết từng kênh để có được một ảnh màu chuẩn (*có thể dùng phương pháp này để phục chế màu ảnh*)

 $1/$  Thao tác cơ bản trên kênh màu

 $M\dot{\sigma}$  File ảnh gốc

Ch On Windows->Show Channel (*hiền hộp tho ai Channel liềt kê toàn b*ồ *các kênh màu có trong ảnh*)

 $+ B \hat{a} t$  hoặc tắt một kênh màu

Bấm chuột vào biểu tượng Indicates Channel Visibility (*biểu tượng mắt*)

+ Thêm một kênh màu mới (*áp dụng cho toàn ảnh*)

Bấm chọn Create New Channel trên hộp Channel

+ Loai bổ một kênh màu

Bấm phải chuột vào kênh màu cần loai bổ và chon Delete Channel

+ Copy kênh màu

Bấm phải chuột vào kênh màu cần Copy, chọn Duplicate Channel (*hiện h*Ôp thoai)

 $-$  As Gõ vào tên kênh mới

- Document Chọn File lưu trữ kênh (thường đặt trực tiếp trên File hiện *hành*)

 $B\tilde{a}$ m chon OK

 $+$  Đặt lại thuộc tính cho một kênh

Nháy kép chuột vào kênh màu cần hiệu chỉnh, xuất hiện hộp thoại cho các hiêu chỉnh chi tiết:

- Name Tên của kênh hiện hành

- Color Indicate Lựa chọn hiệu ứng màu của kênh đối với toàn ảnh

- Color Bấm chon màu và thay đổi áp lực của màu trên kênh (*Opacity*)

 $Chi$  ý:

 $*$  Trong phần Color Indicate cho ba lưa chon

- Masked Areas áp dụng kênh như một vùng chọn ảnh

- Selected Areas Chỉ áp dung cho một vùng chon trên kênh mới tao

- Spot Color áp dụng hiệu chỉnh màu cho toàn ảnh (không có khả năng *phục hồi phương thức khác*)

 $*$  Khi cần hiểu chỉnh màu cho ảnh bằng phương pháp hiểu chỉnh kênh ta nên lựa chọn trước vùng ảnh và lựa chọn Selected Areas (*Channel Option*)

 $2/$  Tạo kênh màu áp dụng cho một vùng ảnh

a. Tạo kênh trên vùng chọn ảnh

+ Lựa chọn vùng ảnh cần hiệu chỉnh màu

+ B**ấ**m ch**o**n Save Selection As Channel (*trong hộp Channel*)

 $+$  Nháy kép chuột vào kênh màu vừa tạo:

Channel Gõ vào tên cho kênh

- Color Indicates Lưa chon Selected Areas

- Color Lựa chọn màu và thay đổi lại áp lực (Opacity)

b. Chuyển kênh màu thành vùng chọn:

+ Bấm chọn kênh màu tương ứng

+ Bấm chọn biểu tượng Load Channel As A Selection (ta thu được một *biên ch*ọn ứng với áp dụng màu của kênh)

Ghi chú: Ngoài phương thức đổ màu cho ảnh đã học ở phần trước, ta có thể áp dụng phương thức thêm bớt và hiệu chỉnh kênh màu để có được ảnh hiệu chỉnh màu hoàn thiện.

#### Bài 5 Text và Filter

## 1. Text

#### $D$ *inh dạng Text*

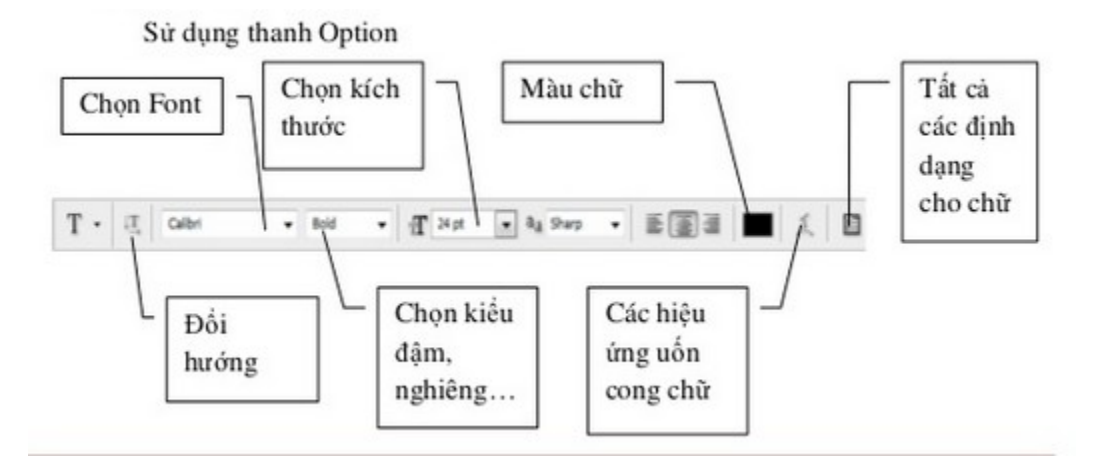

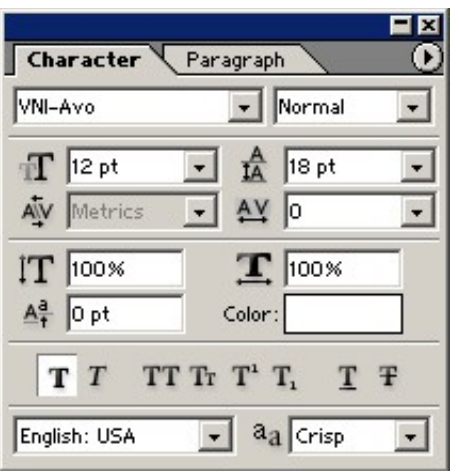

Leading: Khoảng cách các dòng

Kerning: Khoảng cách giữa hai kí tự

Tracking: Khoảng cách giữa các từ.

Vertically Scale: Co giãn văn bản theo chiều dọc

Horizontally Scale: Co giãn văn bản theo chiều ngang

Set the baseline Shift: Khoảng cách với đường nền ban đầu

*U n cong text:* **ố**

**PHOTOSHO<sub>A</sub>** 

Chọn lớp chữ. Thực hiện một trong hai cách:

Chọn công cụ Type, nhaaos vào biểu tượng Create Warped Text

trên thanh Options. Hoặc chọn Layer / Type / Warp Text.

Chọn kiểu uốn cong.

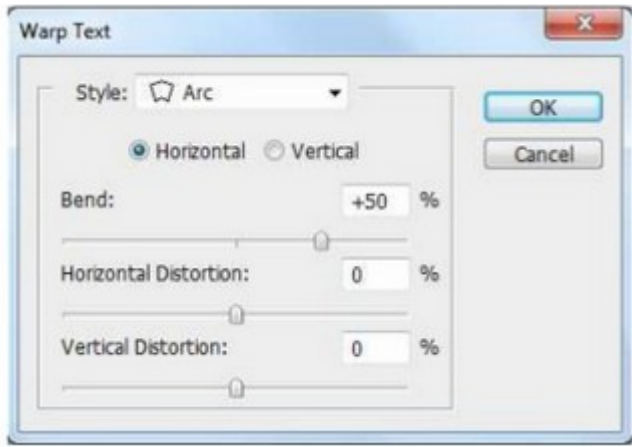

## Nhấn nút Ok

Ngoài ra, còn có tể uốn cong Text bằng cách cho text chạy theo đường path.

+ Thao tác:

- Tạo đường path

- Chọn công cụ text đặt gần đường path / click một lần lên đường path / nhập text khi có dấu nhắc xuất hiện

- Hiệu chỉnh text trên dường path bằng công cụ Direct Selection Tool

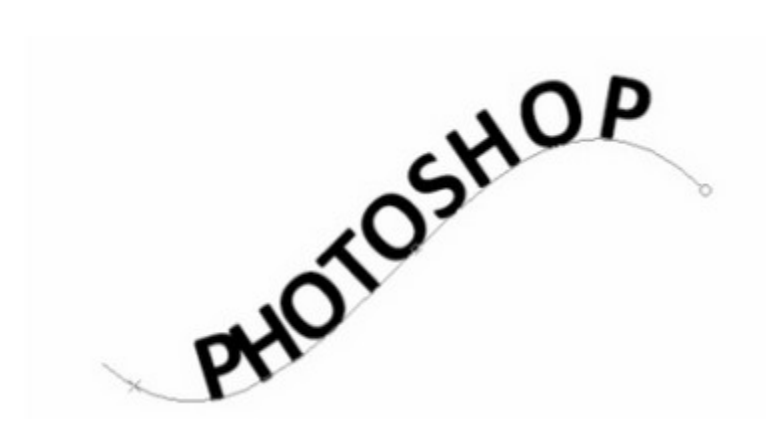

2. Filter

## 2.1 Nhóm Blur

Các bộ lọc Blur làm mờ vùng chọn hoặc hình ảnh, rất hữu ích trong việc chấm sửa ảnh. Có thể tạo bóng mờ cho hình ảnh.

Ảnh gốc:

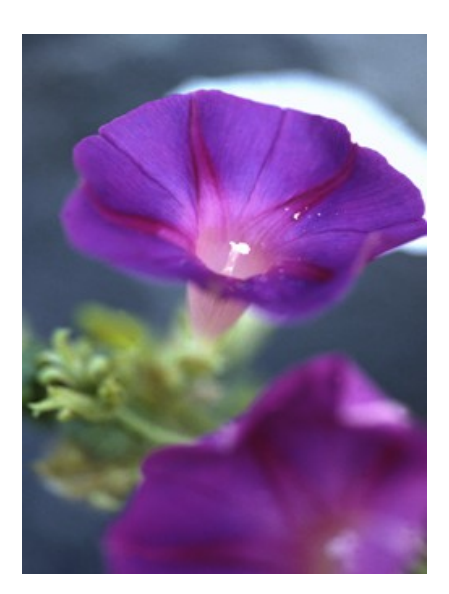

## *Blur*

Tạo hiệu ứng làm mờ hình ảnh, tạo cảm giác về sự mềm mại. Các biên

cạnh màu của hình ảnh cường độ mịn có giá trị thấp.

#### *Blur More*

Tạo hiệu ứng làm mờ hình ảnh có hiệu ứng mạnh gấp ba, bốn lần so với Blur.

#### *Gaussian Blur*

Nhanh chóng làm nhòe vùng chọn theo mức độ có thể điều chỉnh. Giá trị Radius càng cao thì mức độ nhòe càng mạnh.

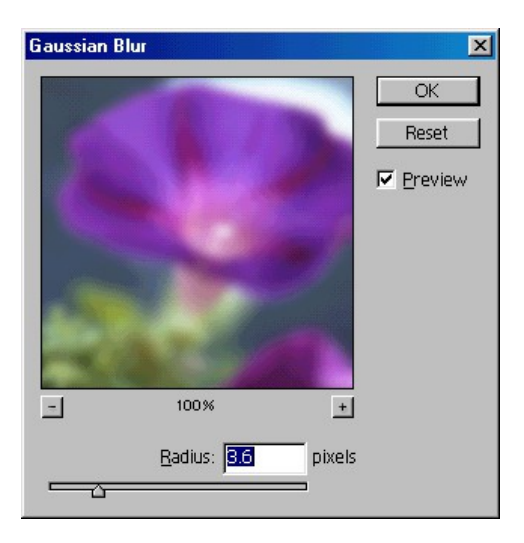

#### *Motion Blur*

Làm nhòe theo hướng cụ thể (từ -360 độ đến + 360 độ) và cường độ xác định (từ 1 – 999). Hiệu ứng của bộ lọc này tương tự như chụp ảnh đối tượng đang chuyển động.

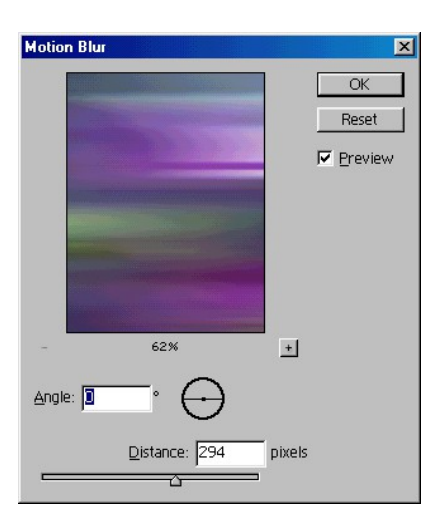

## *Radial Blur*

Làm nhòe một cách đa dạng và phong phú hơn. Nó tạo ra vòng xoáy đồng tâm hoặc theo đường hướng tâm (Spin, Zoom).

Spin: Làm nhòe dọc theo các đường tròn đồng tâm (cuộn xoáy)

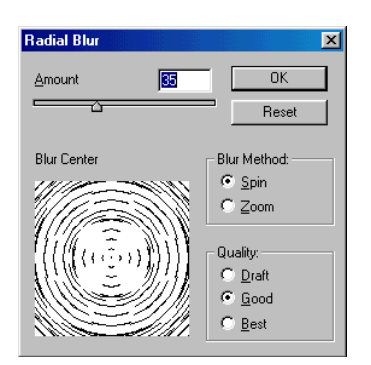

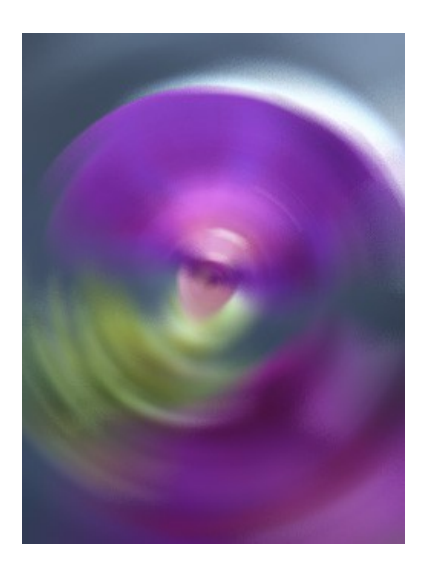

Zoom: Làm nhòe theo đường hướng tâm

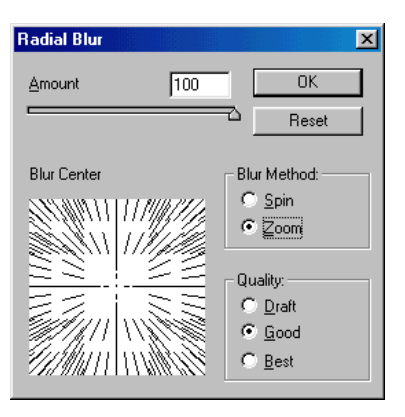

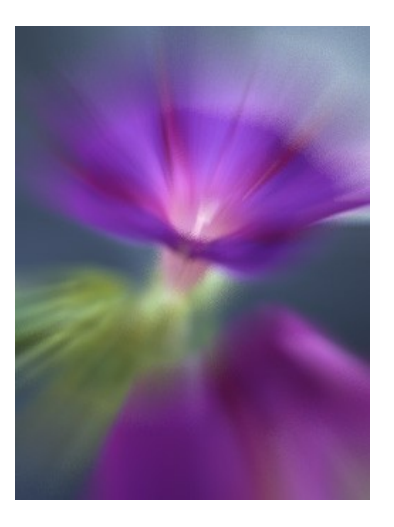

*Smart Blur* 

Làm nhòe chính xác hình ảnh. Làm nhiệm vụ tinh lọc các mảng màu. Nó chuyển hóa hình ảnh về dạng đơn giản của các pixel màu.

## 2.2 Nhóm Distort

Các bộ lọc Distort làm biến dạng hình học của hình ảnh, tạo hiệu ứng 3D hoặc tái tạo hình dạng khác. Lưu ý, những bộ lọc này có thể chiếm dụng rất nhiều dung lượng nhớ.

 $\hat{A}$ nh gốc:

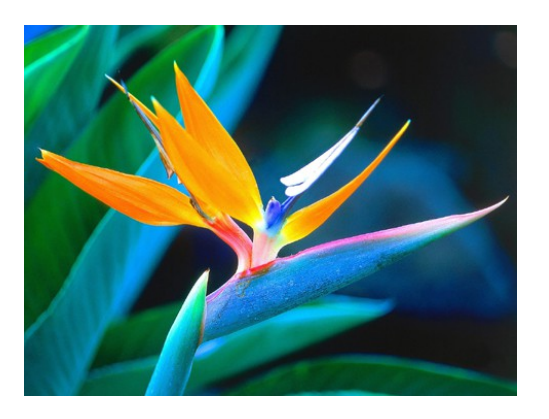

## *Diffuse Glow*

Hình ảnh tựa như được nhìn qua bộ lọc khuếch tán mờ dịu. Bộ lọc này đưa thêm sọc trắng vào hình ảnh, với quầng sáng mờ dần từ tâm vùng chọn.

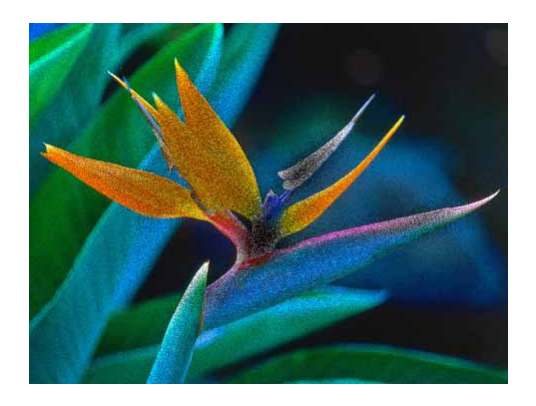

## *Displace*

Bộ lọc này sử dụng một ảnh PSD, gọi là họa đồ thay thế để quyết định cách biến dạng một vùng chọn.

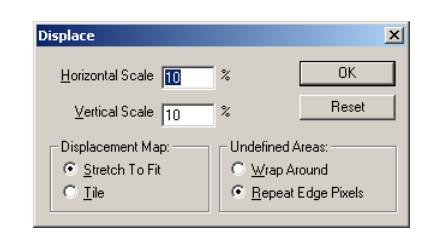

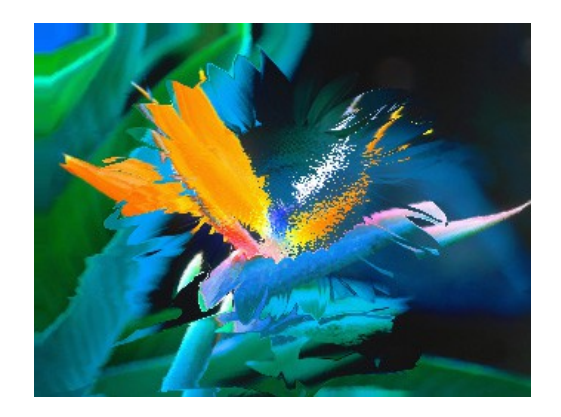

## *Glass*

Làm cho hình ảnh hiển thị như thể được nhìn ngắm qua các kiểu kính khác nhau.

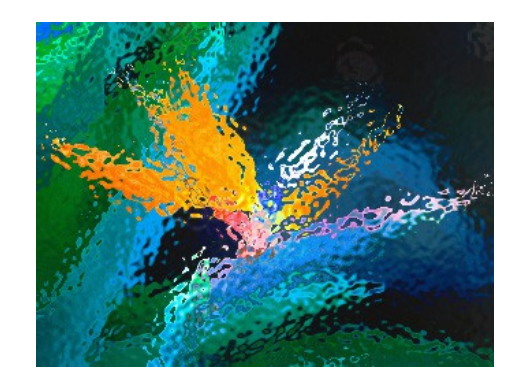

*Ocean Ripple* 

Thêm những gợn sóng cách nhau một cách ngẫu nhiên vào bề mặt hình ảnh, làm cho hình ảnh tựa như ở dưới nước.

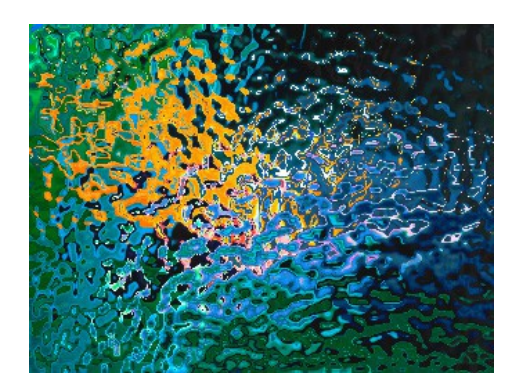

## *Pinch*

Xoáy vùng chọn. Giá trị dương tối đa 100% sẽ xoắn vùng chọn vào tâm, giá trị âm tối đa -100% sẽ xoắn vùng chọn hướng ra ngoài.

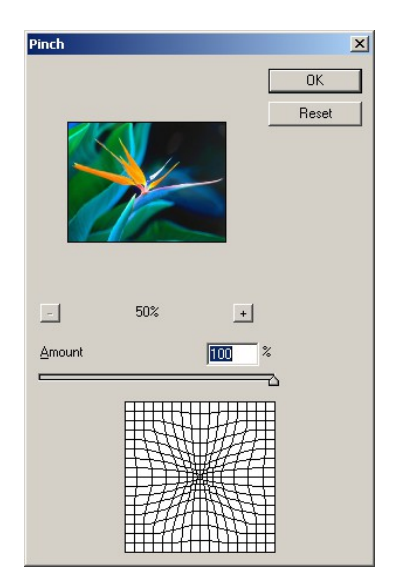

## *Polar Coordinates*

Chuyển vùng chọn từ tọa độ vuông góc sang tọa độ cực và ngược lại.

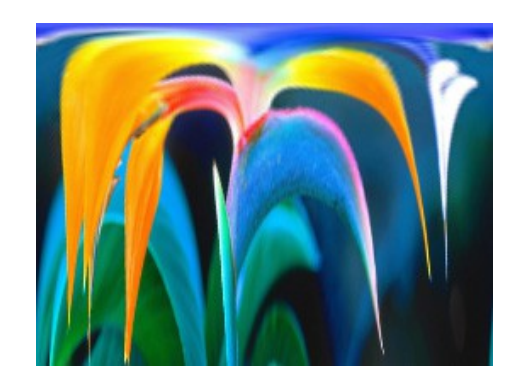

## *Ripple*

Tạo mẫu gợn sóng trên vùng chọn, y hệt sóng nước lăn lăn trên mặt hồ. Muốn chi phối hiệu ứng ở mức cao hơn, hãy dùng bộ lọc Wave.

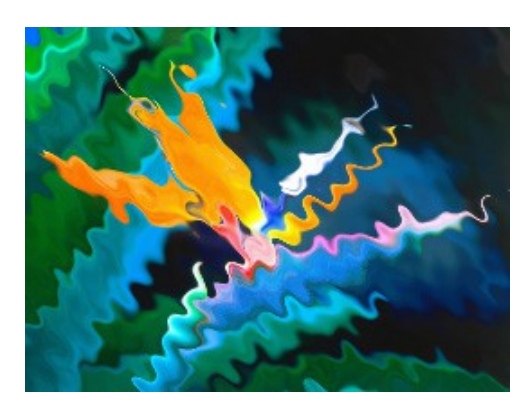

## *Shear*

Làm biến dạng hình ảnh dọc theo đường cong. Xác định đường cong bằng cách kéo vạch trong hộp để tạo đường cong biểu thị mức biến dạng.

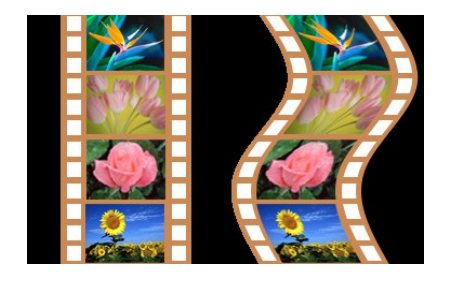

*Spherize* 

Cung cấp hiệu ứng 3D cho đối tượng bằng cách bao quanh hình dạng cầu, làm biến dạng hình ảnh và kéo dãn hình ảnh sao cho khớp với đường cong đã chọn.

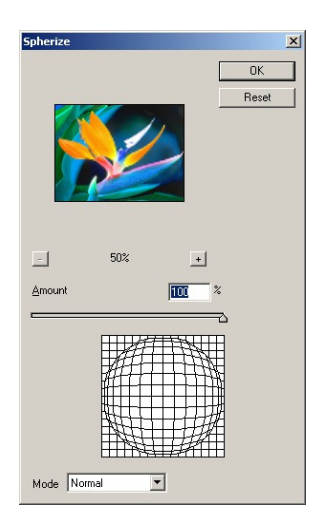

#### *Twirl*

Xoáy hình ảnh mạnh dần về phía tâm. Việc chỉ định góc sẽ tạo ra một mẫu thức xoáy.

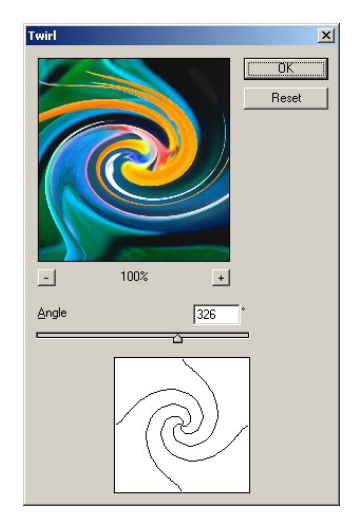

## *Wave*

Hoạt động tương tự như bộ lọc Ripple nhưng mức chi phối cao hơn. Các

tùy chọn bao gồm số bộ sinh sóng, độ dài sóng, độ cao sóng, và kiểu sóng.

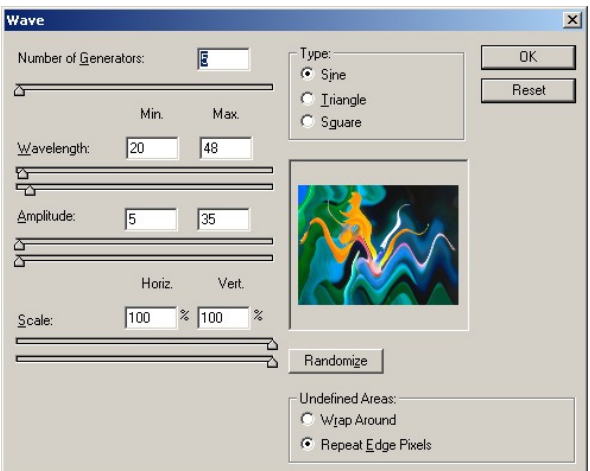

## Zigzag

Làm biến dạng ảnh theo hướng xuyên tâm với các đường chữ chi. Ta có thể xác lập số bước nghịch hướng trên đường chữ chi. Hiệu ứng tạo cảm giác như ném viên đá xuống nước, nước loang ra.

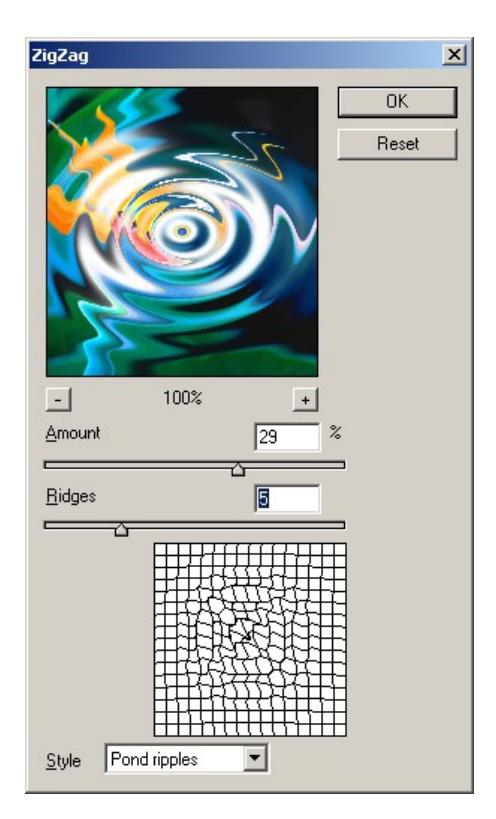

Để có được ánh phần chiếu màu trắng, ta có thể dùng cọ Brush màu trắng vẽ vài nét lên hình trước khi áp dụng hiệu ứng.

#### 1.3 Nhóm Texture

Các bộ lọc Texture cung cấp cho hình ảnh dáng vẻ của độ sâu hay tình trạng của vật chất trong thực tế, hoặc bổ sung một dáng về hữu cơ.

#### *Craquelure*

Tạo hiệu ứng trông như ảnh được về trên một bề mặt trát vữa sần sùi, hình thành một mạng lưới rỗ chằng chịt theo các cạnh nền màu.

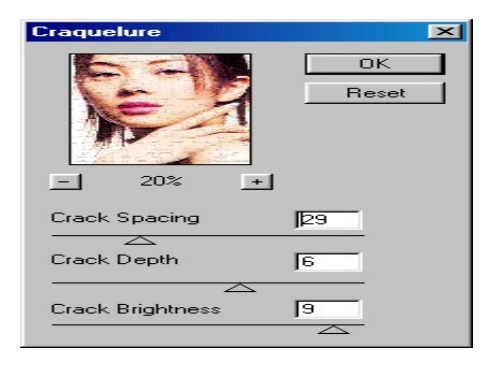

#### *Grain*

Bổ sung dạng kết cấu vào hình ảnh bằng cách giả lập các loại hạt khác nhau.

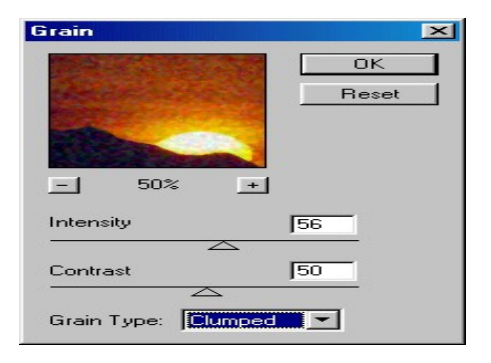

## *Mosaic Tiles*

Làm cho hình ảnh trông như được ghép thành từ nhiều mảnh nhỏ hoặc ghép lặp, đồng thời bổ sung các kẽ hở giữa các mảnh.

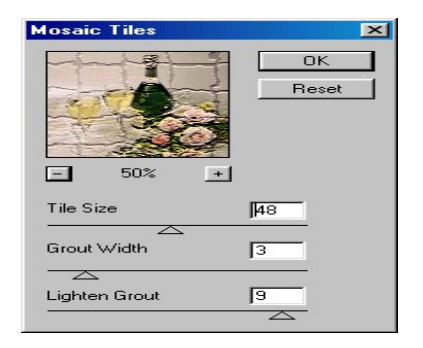

## *Patch Work*

Phá vỡ hình ảnh thành các mảnh vuông được tô bằng màu trội trong khu vực.

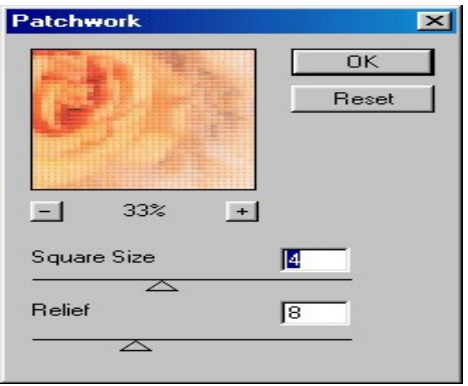

## *Stained Glass*

Chức năng Stained Glass về lại hình ảnh ban đầu bằng các hình đa giác không đều liên kết với nhau. Mỗi hình đa giác có một màu đơn.

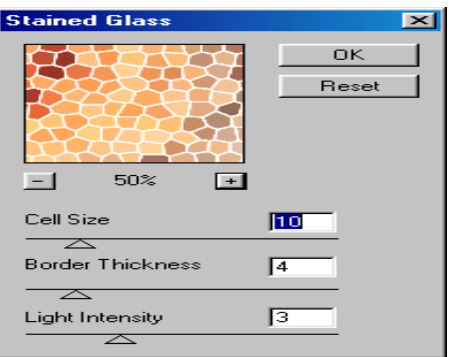

#### *Texturizer*

Áp lên hình ảnh một dạng kết cấu do ta chọn hoặc tự tạo.

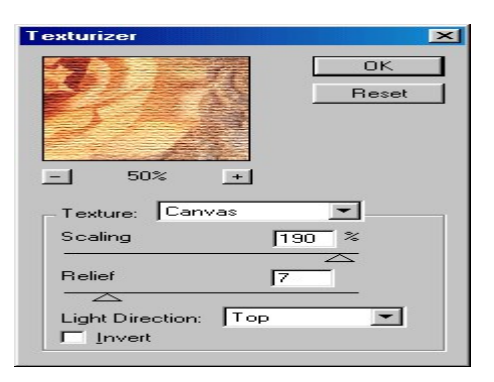

Kết luận: Việc sử dụng các bộ lọc (Filter) phải áp dụng đúng cho từng loại hình ảnh, để các hiệu ứng bộ lọc đạt hiệu quả cao.

#### 2.4 Nhóm Render

Các bộ lọc Render này tạo hình dạng 3D, mẫu này, mẫu khúc xạ, và mô phổng kết quả phản xạ ánh sáng trong hình ảnh. Bạn còn có thể thao tác đối tượng trong không gian 3D, tạo đối tượng 3D.

#### *3D Transform*

Ánh xạ hình ảnh trên các khối vuông, khối cầu, và khối trụ, và ta có thể xoay chúng theo ba chiều.

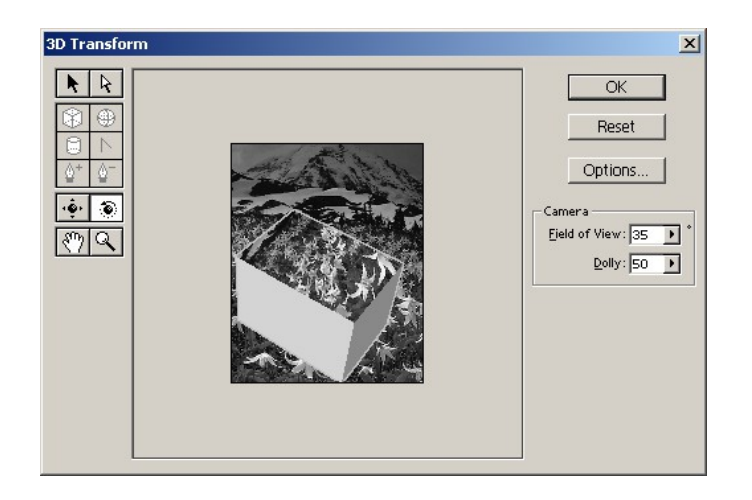

## *Clouds*

Tạo ra mẫu thức bằng cách dùng các giá trị ngẫu nhiên biến đổi giữa màu tiền cảnh và màu nền (tạo hiệu ứng mây).

## *Difference Clouds*

Sử dụng các giá trị ngẫu nhiên biến đổi giữa màu tiền cảnh và màu nền nhằm tạo nên mẫu thức mây. Nó hòa trộn dữ liệu mây với các điểm ảnh y như chế độ Difference hòa trộn các màu.

#### *Lens Flare*

Giả lập hiện tượng khúc xạ ánh sáng, cực sáng thẳng vào camera (còn gọi là hiện tượng ngược sáng).

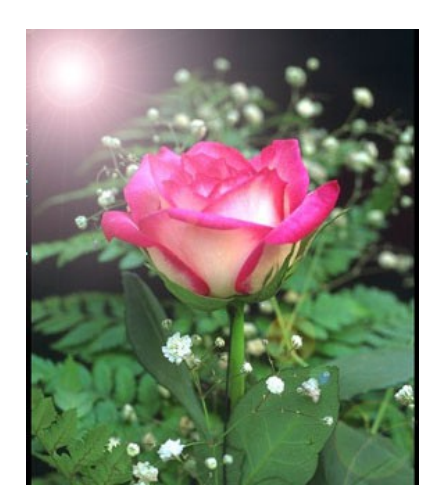

## *Lighting Effects*

Bộ lọc lighting Effects cho phép ban hiệu chỉnh kiểu chiếu sáng, loại nguồn sáng, thuộc tính chiếu sáng và kênh chứa mẫu kết cấu.

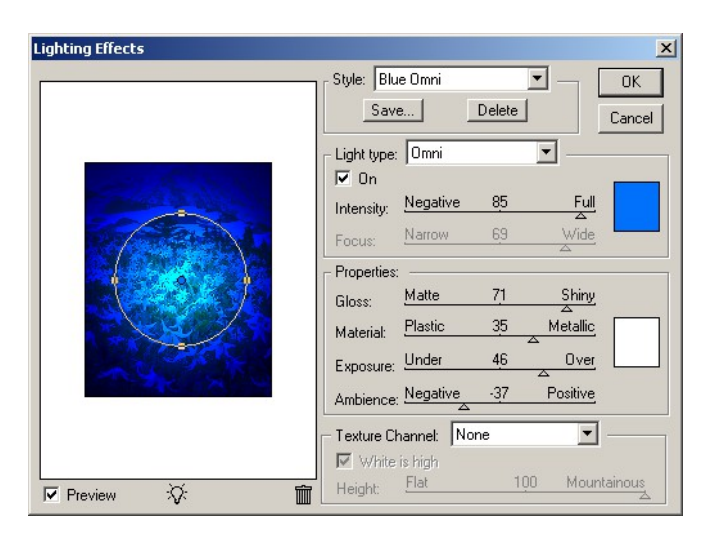

Filter/ Render/ Lighting Effects. Chọn một loại đèn trong hộp Style

Omni: Chiếu sáng theo mọi hướng như bóng đèn tròn.

Directional: Chiếu sáng từ xa sao cho góc chiếu sáng không thay đổi, tương tự như mặt trời.

Spotlight: Chiếu chùm tia sáng hình elip, ta có thể xác định hướng và góc chiếu sáng, bốn handle xác định rìa của hình elip.

Chọn một kiểu Light Type. Nếu đang dùng nhiều nguồn sáng thì ta có thể chọn On (Bật) hoặc hủy chọn On (tắt). Muốn thay đổi màu của nguồn sáng, nhấp vào ô màu ở mục Light Type của hộp tho ai và chon màu tùy ý.

Xác lập thuộc tính chiếu sáng:

Gloss: Quyết định mức độ phản xạ ánh sáng của bề mặt (như trên bề  $m$  ăt giấy ảnh) từ Matte (phản x  $a$  thấp) đến Glossy (phản x  $a$  cao).

Material: quyết định giữa nguồn sáng hoặc đối tương được chiếu sáng, thành phần nào phần xạ mạnh hơn. Plastic phần chiếu màu của nguồn sáng, Metallic phần chiếu màu của đối tương.

Exposure: tăng nguồn sáng (giá trị dương) hoặc giảm nguồn sáng (giá trị âm). Giá tri bằng  $0 s$ ể không có tác dung.

Ambience: Khuếch tán ánh sáng như nó được phối hợp với nguồn sáng khác trong phòng, như ánh nắng hoặc đèn huỳnh quang. Nếu muốn dùng duy nhất nguồn sáng này thì ta chọn giá trị 100, giá trị  $-100$  là loại bỏ nguồn sáng.

 $\overrightarrow{D}$ ể sao chép một nguồn sáng, nhấp Alt và kéo nguồn sáng trong cửa sổ xem trước. Để áp dụng cho mẫu tô đầy dang kết cấu, hãy chon một kênh cho Texture Channel.

Điều chỉnh nguồn sáng Omni:

Để dịch chuyển nguồn sáng, kéo hình tròn ở tâm.

Tăng hoặc giảm kích cỡ nguồn sáng: kéo một trong bốn handle xác định các rìa của hiệu ứng này.

Điều chỉnh nguồn sáng Directional:

Dich chuyển nguồn sáng: kéo hình tròn ở tâm.

Muốn đổi hướng nguồn sáng, kéo handle ở cuối vạch nhằm quay góc chiếu sáng. Nhấn Ctrl và kéo sẽ giữ độ cao nguồn sáng (chiều dài vạch) không đổi.

Thay đổi độ cao nguồn sáng, kéo handle ở cuối vạch. Rút ngắn vạch để có cường độ chiếu sáng mạnh hơn. Kéo dài vạch sẽ giảm cường độ chiếu sáng.

Điều chỉnh nguồn sáng Spotlight:

Dịch chuyển nguồn sáng: kéo hình tròn ở tâm.

Tăng góc chiếu sáng: kéo handle rút ngắn vach

Co giãn hình elip hoặc quay nguồn sáng: Kéo một trong các handle. Bấm Shift và kéo sẽ giữ góc không thay đổi, bấm Ctrl và kéo sẽ cho phép thay đổi góc mà không làm thay đổi kích thước của nguồn sáng.

Thiết lập cường độ chiếu sáng: thay đổi giá trị Intensity

Mức độ chứa ánh sáng: Focus

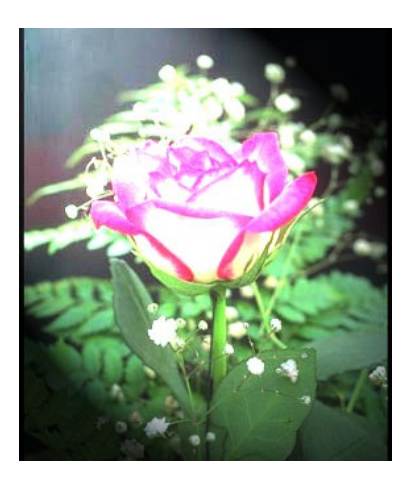

Chọn loại nguồn sáng: Mặc định có 17 loại nguồn sáng, ta có thể tạo thêm bằng cách thêm nguồn sáng vào xác lập Default.

2 o'clock Spotlight: Đèn pha vàng với cường độ trung bình và tiêu điểm

rộng.

Blue Omni: Aùnh sáng xanh từ trên chiếu xuống với cường độ toàn phần và không có tiêu điểm.

Circle of Light: Bốn đèn pha. Đèn trắng có cường độ toàn phần và tiêu điểm tập trung, đèn vàng có cường độ tương đối mạnh và có tiêu điểm tâp trung, đèn đỏ có cường đô trung bình và tiêu điểm tâp trung, đèn xanh có cường đô toàn phần và tiêu điểm trung bình.

Crossing: Đèn pha trắng với cường độ trung bình và tiêu điểm rộng.

Crossing Down: Hai đèn pha trắng với cường đô trung bình và tiêu điểm rộng.

Five Lights Down/ Five Lights Up: Năm đèn pha trắng chiếu xuống hoặc chiếu lên với cường đô toàn phần và tiêu điểm rông.

FlashLight: Đèn vàng với cường độ trung bình.

FloodLight: Đèn pha trắng với cường độ trung bình và tiêu điểm rộng.

Paralle Directional: Đèn định hướng xanh với cường độ toàn phần và không có tiêu điểm.

RGB Lights: Các đèn đồ cờ (Red), xanh lục (Green) và xanh dương (blue) t ao ánh sáng có cường đô trung bình và tiêu điểm rông.

Soft Direct Lights: Đèn pha trắng với cường độ toàn phần và tiêu điểm trắng.

Three Down: Ba đèn pha trắng với cường độ dịu và tiêu điểm rộng.

Triple SpotLight: Ba đèn pha với cường độ dịu và tiêu điểm rộng.

 $B\ddot{\theta}$  sung nguồn sáng: Trong hộp tho ai Lighting Effects, kéo tâm của biểu tượng đèn ở cuối hộp thoại vào vùng xem trước (tối đa là 16 đèn).

## $MUCLUC$